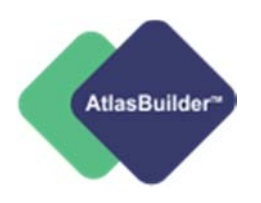

# **AtlasBuilder™** Felhasználói Kézikönyv

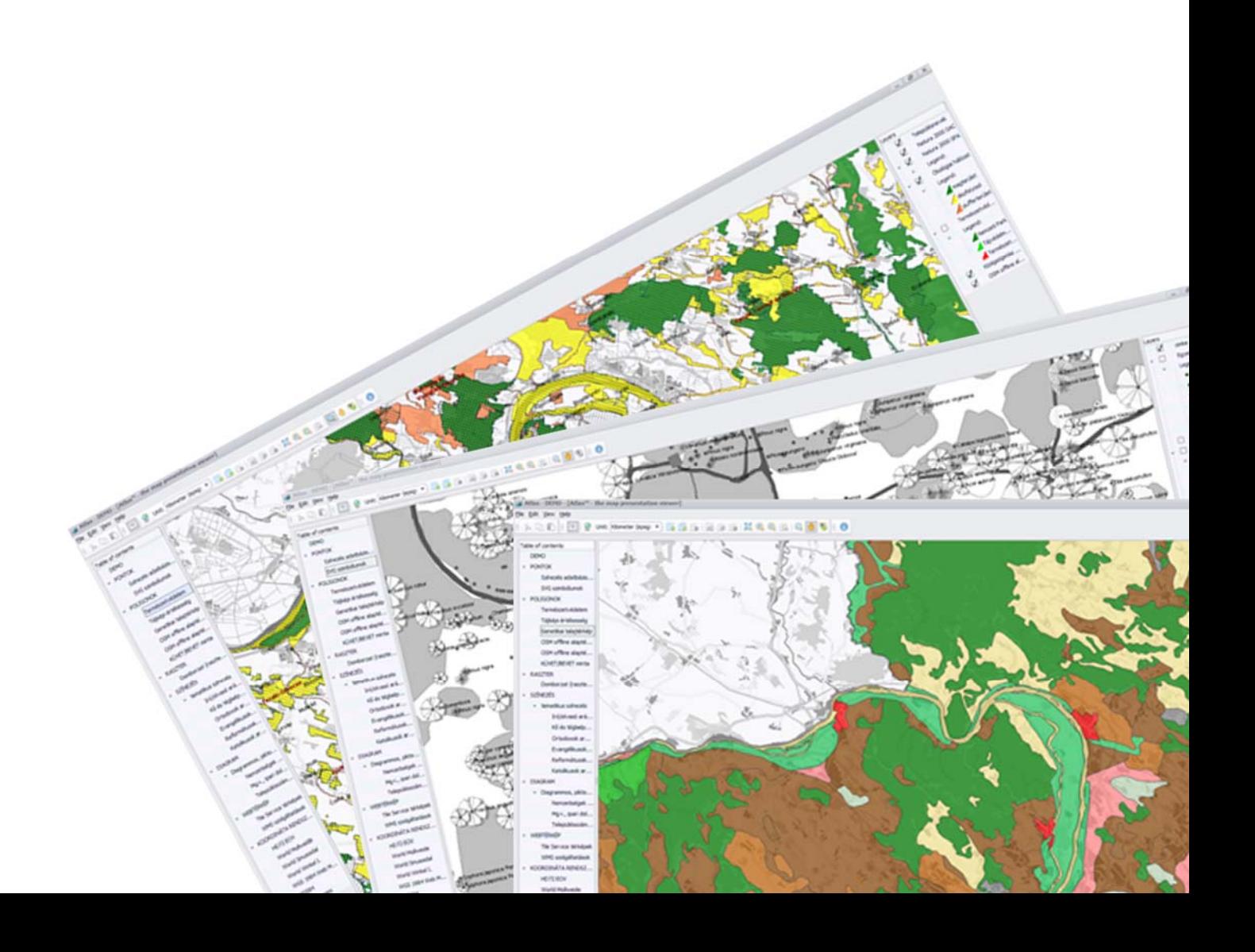

AtlasBuilderTM verziószám: 1.1

Felhasználói kézikönyv

A RAD Studio XE az Embarcadero Inc. bejegyzett védjegye SQLite Public Domain Az ArcGIS® az ESRI Inc. bejegyzett védjegye. Az AutoCAD® az Autodesk Inc. bejegyzett védjegye. A Mapinfo® a Pitney Bowes. bejegyzett védjegye. A TatukGIS® a TatukGIS sp. z o.o bejegyzett védjegye

Térinfo Bt. 1185 Budapest, Munkács utca 7. Email: atlasbuilder@terinfo.hu Budapest, 2016

# Tartalomjegyzék:

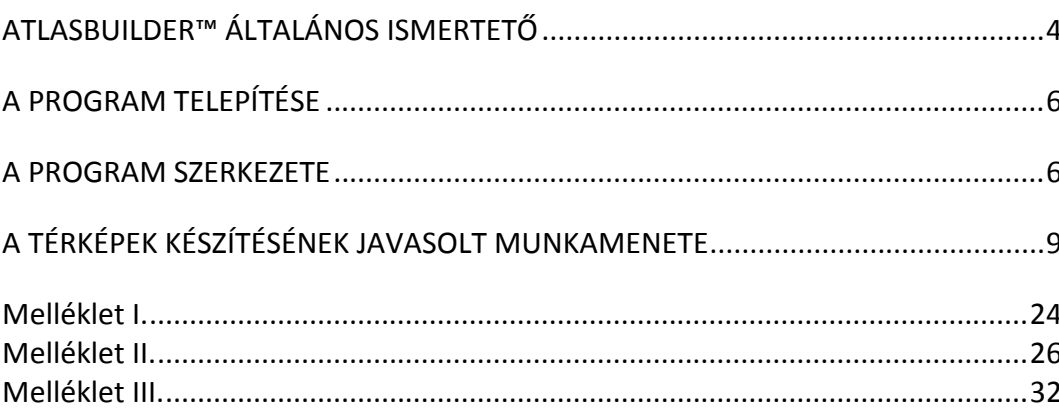

# **AtlasBuilder™ általános ismertető**

Az AtlasBuilder™ térinformatikai adatbázisok, "offline" publikálására kifejlesztett térinformatikai adatbázis kezelő szoftver. A program a különböző térinformatikai adatbázisok (raszteres, vektoros rétegek, webes szolgáltatások) térképi adatainak, valamint a hozzá kapcsolódó táblázatos adatok, képek, szövegek együttes, integrált kezelésére, megjelenítésére alkalmas. A program segítségével telepítést, más térinformatikai programot nem igénylő térképek hozhatók létre digitális adathordozón (CD, DVD, pendrive, flash drive).

# AtlasBuilder™ térképi publikálás előnyei

Térképi adatbázisok sokszorosítására, publikálására napjainkban többféle megoldás is létezik. Gyakori megoldás az Internetes publikálás amely térképszerver felállítását, folyamatos üzemeltetését kívánja meg. A térképi alkalmazások elkészítése nagy szakértelmet, fejlesztői ismereteket kíván. Az Internetes alkalmazás számos előnye mellett kevesebb flexibilitást enged meg a felhasználói oldal felől nézve. Gyakori megoldás, hogy a térképeket (rétegeket) valamilyen szabványos formátumban adjuk tovább (.dxf, .shp). Ebben az esetben a felhasználó teljes értékű adatbázist kap, adatainkat szinte korlátlanul használhatja. A használathoz azonban valamilyen bonyolult térinfomatikai program és legalább minimális alapfokú szakismeret szükséges. Köztes megoldás, ha térképeinket "képként" adjuk át a felhasználó számára. A képként (.jpg, .tif, stb.) kezelt térképek (mégha georeferáltak is) általában csak nézegetésre alkalmasak.

A program kifejezett előnye, hogy a térképi adatok (érzékeny adatbázisok) speciális SQLight titkosított adatbázisban kerülnek összecsomagolásra, így a sokszorosított adathordozóról utólag már nem fejthetők vissza. A térképek "védetten", de mégis gazdag funkcionalitással publikálhatók az Atlas™ nézegetőben. Az Atlas™ az AtlasBuilder™ által generált önálló alkalmazás, egyedi végfelhasználói térinformatikai program. A generált Atlas™ már csak az adott térképi adatbázissal használható. Az Atlas™ program telepítést nem igényel, tetszőleges számban, külön költség nélkül terjeszthető.

Az AtlasBuilder™ program funkcionalitása:

- Az AtlasBuilder™‐ben **összerakhatók a különböző térinformatikai programok (GIS és CAD programok) térképi fájljai**. A program natív módon (konvertálás nélkül) beolvassa és kezeli (Mapinfo .tab, .mif, .wor, ArcGIS .shp. .mxd, .e00, .asc,. .aep, AutoCAD .dwg, .dxf, .dlg, .txt, jpg, .tif, .png, Erdas .img, Lidar, stb.) fájlokat és a különböző grafikus, raszteres és hozzá kapcsolódó táblázatos adatokat.
- Az AtlasBuilder™ az összerakott térképműből saját geoadatbázist épít (SQLight), amelyet a generált egyedi Atlas™ programmal lehet megnyitni.
- Az AtlasBuilder™ programban **tesztés szerinti "tartalomjegyzékek",** atlaszok rakhatók össze.
- A térképek a nyomtatott kiadványhoz, atlaszokhoz hasonlóan **egyedi térképekre, fejezetekr**e oszthatók, külön kezelhetők.
- Maga az Atlas™ program, (a térképpel együtt) egy **komplex térinformatikai alkalmazás** (nem csak egy .pdf nyomtatvány), ezért számos térinformatikai funkcióval rendelkezik (rétegek kezelése, kapcsolódó adatok tematikus színezése, felhasználói térképek rányitása, stb.).
- Lehetőség van arra, hogy a kész térképműre egy felhasználó **rányissa a** saját adatait tartalmazó, tetszés szerinti formátumú CAD vagy GIS rétegeit.
- A program több mint ezer **különféle koordináta rendszert** ismer (WGS84, EOV, stb.), ezért a különböző koordináta rendszerű rétegek összerakása sem az AtlasBuilder™‐ben, sem később az Atlas™‐ban nem okoz gondot.
- A nézegető alkalmas **vektoros, raszteres és online** (pl. GoogleMaps, Bing Maps, OpenStreetMap), valamint WMS szolgáltatások együttes kezelésére, ezért ha alaptérképünk nem elég részletes vagy friss, bármikor alá nyithatunk tájékozódásul egy online webtérképet.
- A térképkezelő tartalmaz egy részletes **offline vektoros alaptérkép**et, színes és szürkeárnyalatos formátumban. A térkép a szaban felhasználású OSM, és CORINE adatbázisok térképei alapján készült, amelyek szabadon publikálhatók külön licenc költség nélkül.
- A külső adathordozón történő térképpublikálás egyik, talán legfontosabb szempontja, hogy az értékes térinformatikai adatok védett, nem kinyerhető, kimásolható formátumban kerüljenek sokszorosításra, ezért a program egy felhasználó számára egyedi, **titkosított SQLight** adatbázisban őrzi az összes adatot. Az adatbázis nem exportálható, nem nyitható meg más programokban. Az adatbázis titkosítása alkalmazásonként egyedi, így az egyes térképművek más Atlas™‐al sem nyithatók meg.
- A szoftverrel **tematikus térképek** is készíthetők. A térképhez kapcsolat adatok megtekinthetők, tematikusan színezve, táblázatosan vagy diagramként is.
- **Méretarányfüggő megjelenítés** Digitális térképek esetében gyakori feladat, hogy a különböző méretarányú zoomolásoknál más‐más részletezettségű rétegek kapcsolódjanak be/ki illetve más színezéssel jelenjenek meg. Rétegenként külön méretarányfüggő megjelenítés állítható be.
- A program **használata egyszerű** semmilyen térinformatikai tudást nem igényel. Segítségével egyedi térképek, tematikus színezések egyaránt készíthetők.
- A generált Atlas™ szoftver semmilyen **telepítést nem igényel** és nem módosítja a futtató gép operációs rendszerének fájljait. Az olvasóba helyezve az adathordozót a program azonnal indítható.
- A lefordított Atlas™ program **jogszerűen szabadon sokszorosítható** nem kell semmilyen példányonkénti összeget fizetni utána.
- Az AtlasBuilder™‐ben a létrehozandó Atlas™ program teljes mértékben a térképmű végfelhasználójának igénye szerint **személyre szabható**, beleértve az Atlas.exe nevét, a verzió információkat (Company name, File description, File version, Legal copyright, stb.) és az 'About' ablakot is.

 Mind az AtlasBuilder™, mind a generált Atlas™ program **kisrendszerigényű** (a térképhez adott rétegek számától és komplexitásától függően), Windows XP‐t futtató számítógépeken is használhatóak.

# **A program telepítése**

Az AtlasBuilder™ program a telepítése a setup.exe fájlra történő kattintással kezdődik. A telepítéshez kb. 100 Mb szabad tárterület szükséges (az offline térképek nélkül). A program a szerkesztés során csak hivatkozik a különböző térinformatikai adatbázisokra, fájlokra, ezért külön tárhely nem szükséges ezek számára.

Az Atlas™ önmagában használhatalan változatát tartalmazza a telepítő CD. A végfelhaszbálói változatot és a hozzá tartozó adatbázist mindig az AtlasBuilder™ állítja elő a "generálás" során. A program megvásárlásával a felhasználó az AtlasBuilder™ telepítésére kap jogosultságot.

A lefordított adatabázis és az Atlas™ már külön telepítést nem igényel. A kész adatbázis tetszés szerint sokszorosítható. A publikált térképmű a generált .exe fájlra kattintva indul a merevlemezről, DVD‐ről vagy egyéb adathordozóról.

# **Erőforrás igény**

Maga a program használata külön extra erőforrást nem igényel. (Amelyik számítógépen a Mapinfo, ArcGIS, AutoCAD vagy QGIS fut azon az AtlasBuilder is telepíthető.) A program és a lefordított állományok 32 és 64 bites Windows operációs rendszereken egyaránt futnak, de célszerű minimálisan legalább Windows XP SP3 operációs rendszerre telepíteni. A program 2Gb RAM memóriát tartalmazó gépeken is fut, de nagy adatbázisok kezeléséhez, a gyors megjelenítéshez célszerű legalább 4 Gb RAM memóriát biztosítani.

A kész térképművek nagyságát az adatbázis maximális mérete nem korlátozza, ugyanis a tárolt geoadatbázis egy SQLight formátumú fájl lesz, amelynek elméleti maximális nagyságát (140 000 Gb) valószínűleg sosem fogjuk elérni a térképkészítés során.

# **A program szerkezete**

Az AtlasBuilder™ a térinformatikai adatbázisok "offline" publikálására kifejlesztett térinformatikai adatbázis kezelő szoftver. A publikáló rendszer két fő részből áll: az AtlasBuilder™ a térképek, térképi rétegek összerakására, "becsomagolására", az Atlas™ a kész térképek megtekintésére, sokszorosítására szolgál.

A program nem alkalmas a vektoros rétegek (Mapinfo, AutoCAD, ArcGIS fájlok) grafikai objektumainak vagy adatbázisának szerkesztésére. Ezeket a szerkesztéseket magában az eredeti GIS programban, vagy ennek hiányában az ingyenesen letölthető QGIS programban célszerű elvégezni. (Alkalmas viszont a rétegek tematikus színezésére, térképek összerakására, dekorálására, transzformálására különböző koordináta rendszerek között.)

A program részletes ismertetése előtt érdemes áttekinteni a program által használt különböző kifejezéseket.

**Térképnek** (map) nevezzük a hagyományos értelmeben is térképnek nevezett több tematikus rétegből álló nézetet, amelyek listája a Map/View ablakban jelenik meg. A térképek hasonlóak a MapInfo .wor vagy az ArcGIS .mxd QGIS .qgs, ArcExplorer .aep vagy TatukGIS .ttkgp állományaihoz. A programban lehetőség is van ilyen összetett .wor vagy .mxd állományok megnyitására is. Egy‐egy térképnek több **nézete** (view) is lehet. A nézetek rétegszerkezete mindig ugyanaz, színezésben, koordináta rendszerben, beállításokban azonban különbözhetnek egymástól.

**Rétegnek** (layer) nevezzük a térképeket felépítő önálló tematikus állományokat. Egy‐egy réteg lehet raszteres, vektoros típusú, WMS szzolgáltatás vagy online térképszolgáltatás is (pl.: Google Maps). A rétegek egyesével ki/be kapcsolhatók az Atlas™‐ban.

Az AtlasBuilder™ egyik speciális sajátossága, hogy a több layer‐ből összeálló térképet is lehet egy rétegként megnyitni, kezelni. A MapInfo .wor, ArcGIS .mxd, TatukGIS .ttkgp vagy az OpenStreetMap .osm fájlai megnyithatók úgy, hogy minden réteg külön jelenjen meg, de megnyithatók egy jelmagyarázati sorral is. Utóbbi esetben az egyes rétegek színezési paraméterei az AtlasBuilder™‐ben már nem állíthatók. A funkció hasznos lehet, ha például egy 40‐50 rétegből álló "alaptérképet" szeretnénk egy jelmagyarázati sorral megjeleníteni.

A **réteglista/jelmagyarázat** (layers/legend) a térkép alatt (AtlasBuilder™), vagy mellette (Atlas™) megjelenő ablak, ami az aktuális térkép/térképnézet rétegeinek felsorolását, illetve tematikusszínezés esetén a jelmagyarázatot tartalmazza. Ez az ablak szolgál arra, hogy hozzáférhetőek legyenek az egyes rétegek tulajdonságai.

A **fejezet** (chapter), a jelmagyarázat, a tartalomjegyzék egy önálló egysége. A fejezet tartalmazhat térképet/térképnézetet, de tartalmazhat alfejezeteket, fa struktúrában egymásba ágyazva. A tartalomjegyzék egyes fejezeteihez vagy alfejezeteihez egy‐egy térkép (map/view) kapcsolható. (Későbbi verziókban ezekhez képek és/vagy rtf szöveges állományok is kapcsolhatók lesznek).

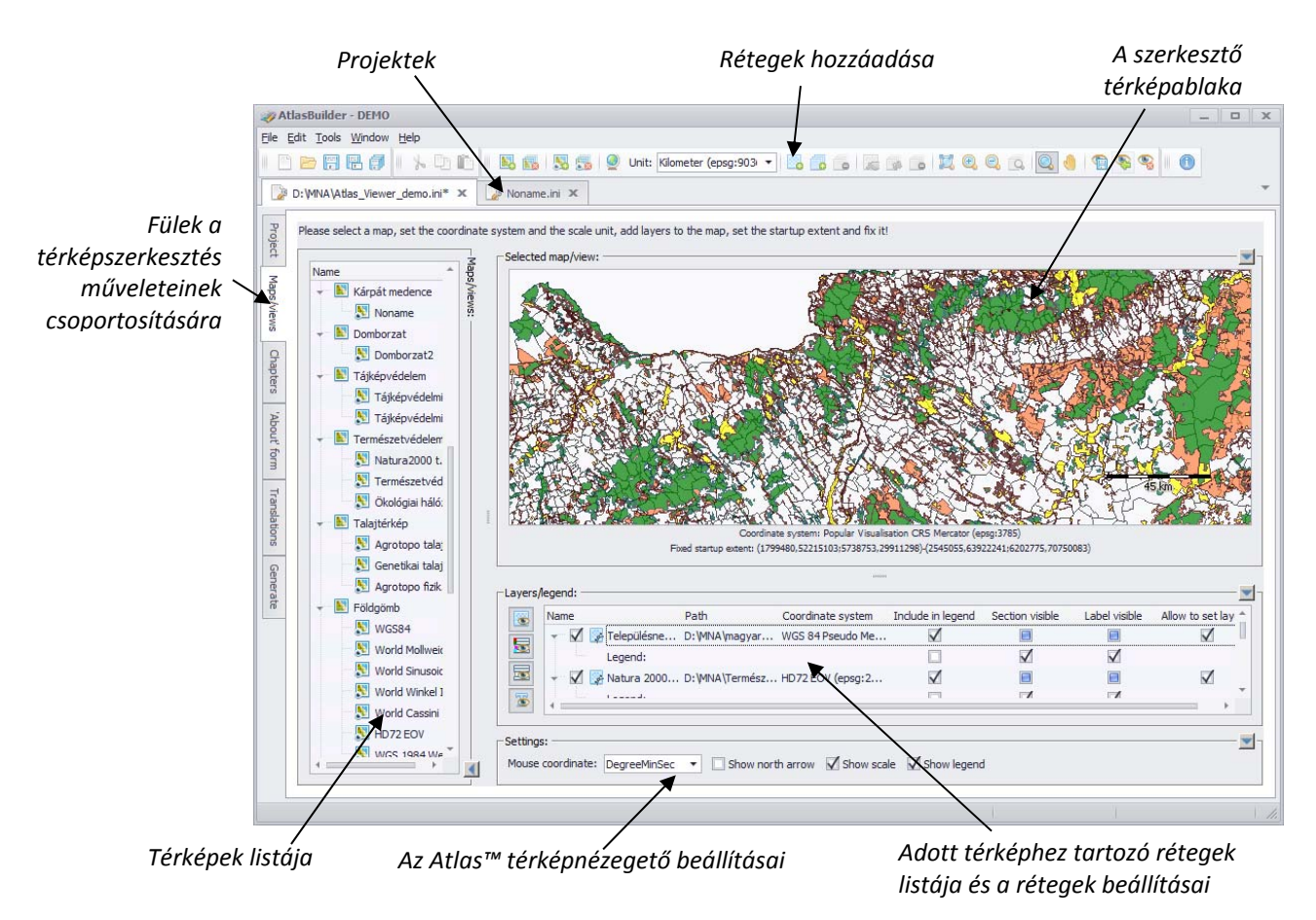

#### Az **AtlasBuilder™** program felhasználói felülete:

A megjelenítő **Atlas™** program felhasználói felülete:

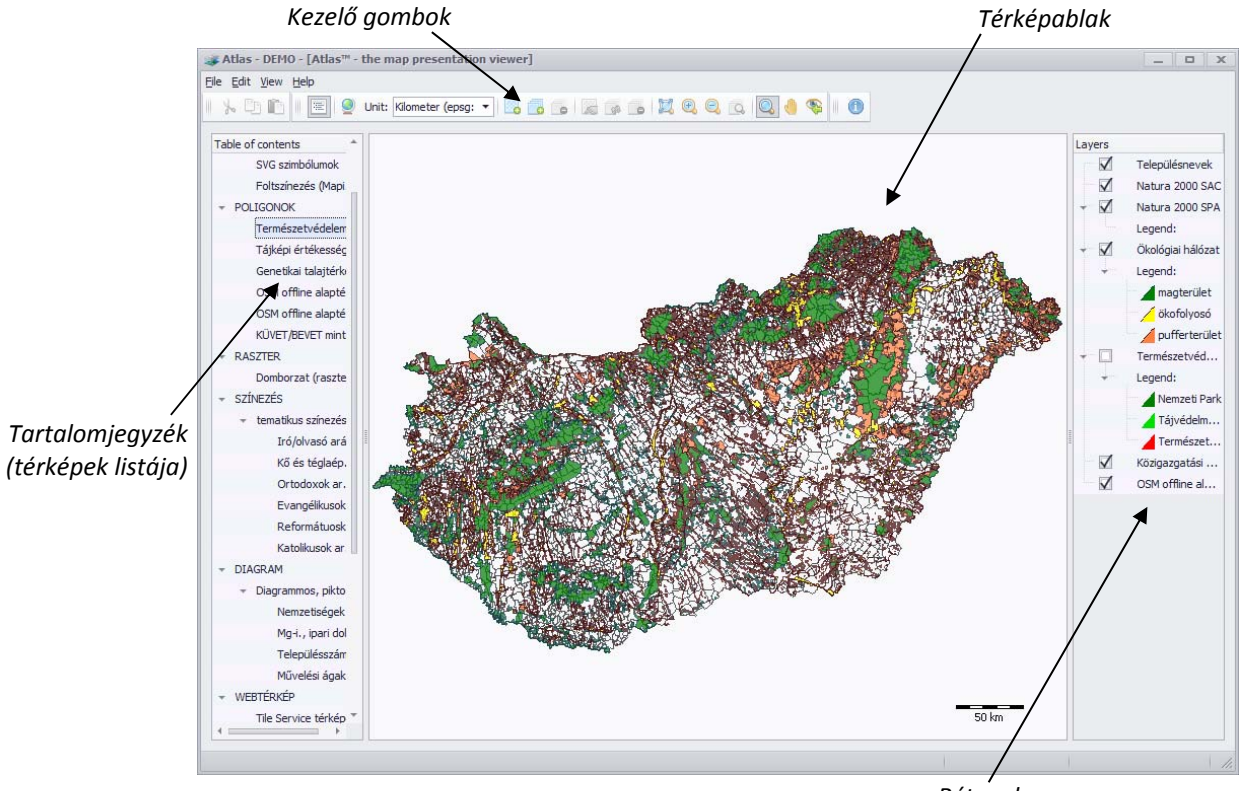

*Rétegek*

# **A térképkészítés javasolt munkamenete**

- 1. Térképi rétegek véglegesítése a használt térinformatikai programban (MapInfo, ArcGIS, QGIS, AutoCAD, TatukGIS Editor, stb.). A kész rétegek (layerek) összegyűjtése és könyvtárba rendezése.
- 2. Új projektfájl nyitása az AtlasBuilder™‐ben (File/New menüpont).
- 3. A generálandó megjelenítő program (Atlas™) nevének és célkönyvtárának, illetve a verzió információinak a megadása (Project fül).
- 4. Térképek, nézetek definiálása (Maps/views fül).
- 5. Rétegek hozzáadása az egyes térképekhez (Maps/views fül).
- 6. Rétegek paramétereinek beállítása (Maps/views fül, Layers/legend ablak).
- 7. A térképek Atlas™‐beli megjelenítésével kapcsolatos paramétereinek beállítása (Maps/Views fül, Settings).
- 8. Fejezetek létrehozása és térképek hozzárendelése (Chapters fül).
- 9. "About form" beállítása.
- 10. Kész térképek lefordítása (Generate fül).
- 11. Az elkészült <megjelenítő>.exe és a hozzá tartozó bin könyvtár sokszorosítása adathordozón.

## **1. Térképi rétegek véglegesítése**

Az AtlasBuilder™ csak a térképek összerakására és publikálásra szolgáló eszköz, a rétegek és a táblázatos adatbázis szerkesztésére a program nem alkalmas. A térképi rétegek szerkesztéséhez használja megszokott térinformatikai vagy CAD programját.

# **2. Új projektfájl nyitása**

A szerkesztés első léplése az AtlasBuilder™ programban egy új projektfájl létrehozása. A projektfájl egy .ini kiterjesztésű szövegesfájl, ami leírja, hogy milyen térképeket, milyen könyvtárszerkezetet hoztunk létre, illetve milyen rétegekből épül fel egy‐egy térkép. Az .ini fájl tartalmaz minden egyéb beállítást (logo, cím, szerző, copyright szöveg stb.). A projektfájl csak elérési útvonalakat tartalmaz, magát az egyes térképi rétegeket, adatbázist nem. A projekt szerkesztése közben érdemes a projektfájlt rendszeresen menteni, bár a program tartalmaz egy automatikus helyreállítás funkciót a véletlen gépleállások esetére.

# **3. A generálandó megjelenítő nevének, könyvtárának megadása**

A Project fülön megadható, hogy az új megjelenítő programnak (Atlas™) mi legyen a neve, hová generálódjon és a futtatható exe állomány milyen verzió információkat tartalmazzon.

A prokjekt adatokat az ablak jobb felső sarkában tudjuk elmenteni illetve itt tölrthetők be az aktuális beállítás is.

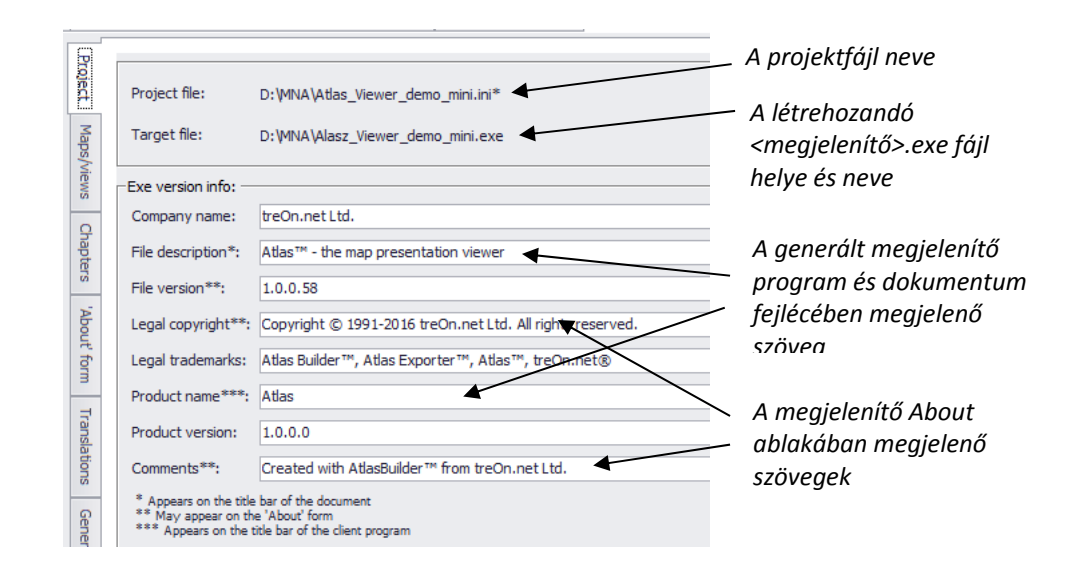

#### **4. Térképek, nézetek definiálása**

A projektadatok megadása után következik a térképek listájának definiálása. Tetszés szerinthozhatunk létre új térképeket. A lista itt még csak "üres polcokat" jelent, amelyekre később helyezzük el a könyveket (rétegeket). Alapértelmezésben, ha egy új projektet létrehozunk, mindig lesz egy Noname térképünk és egy ehhez tartozó Noname nézetünk a listában. Új térképeket létrehozhatunk akár a menüsorban lévő gombra kattintva, akár a lista ablakban állva a jobb egérgomb kattintás után megjelenő Create map vagy Create view paranccsal.

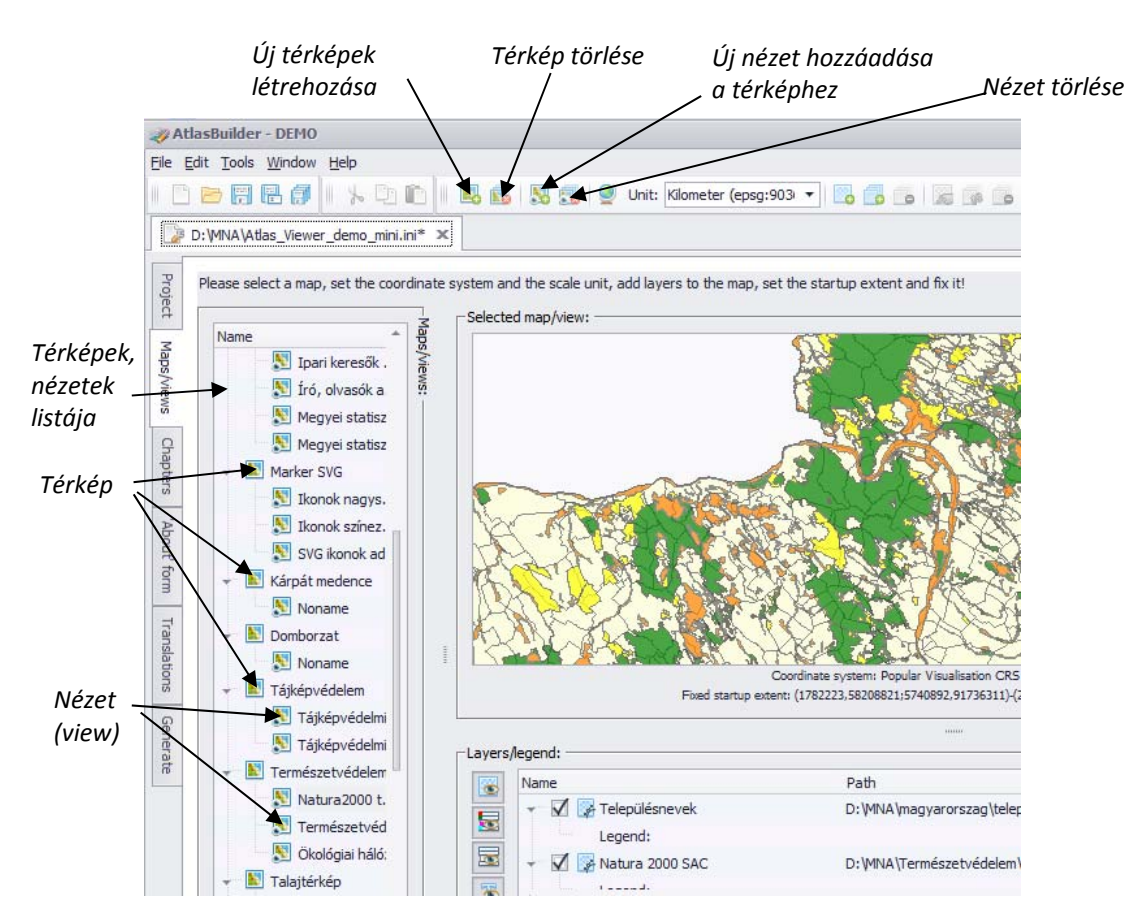

A listában térképre vagy nézetre jobb egérgombbal kattinva is létrehozhatunk új térképeket, nézeteket. A térképek/nézetek nevei egyszerű rákattintással átírhatóak.

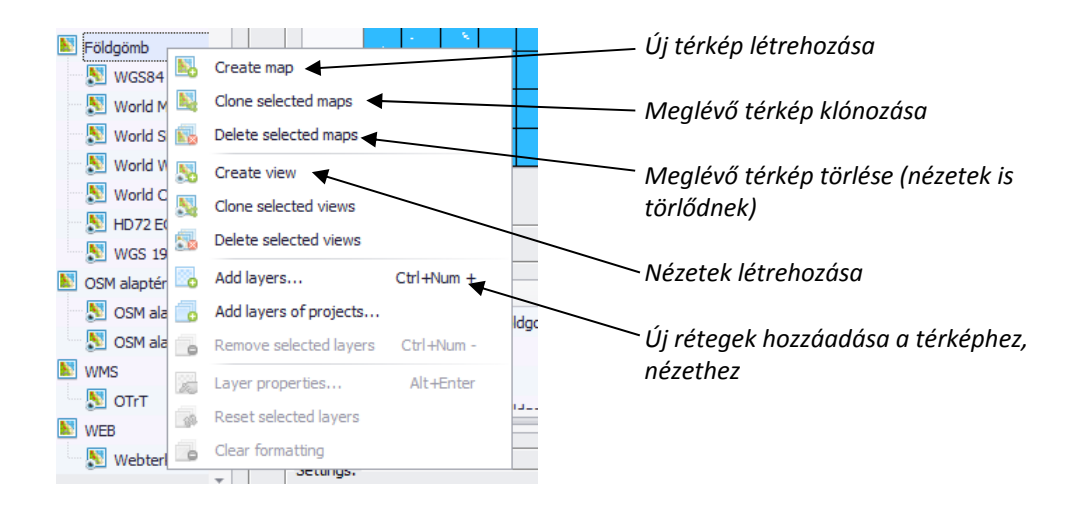

Új réteg hozzáadásával (, vagy törlésével) a térképhez és az ahhoz tartozó összes nézethez hozzádódik az új réteg. Az egyes nézetek beállítása (szín, vonaltípus, kitöltés, stb.) csak az adott nézet beállítását módosítja. Ha térképet vagy nézetablakot klónozunk, akkor az adott réteg, illetve beállítás is "öröklődik" az új térképen vagy nézetben.

# **5. Rétegek hozzáadása**

A térképek definiálása után következik az egyes rétegek hozzáadása. A 4. pont szerint létrehozott térképre vagy nézetre kattintva még csak üres ablak, illetve réteglista jelenik meg. Új réteg hozzáadása az Add Layers paranccsal ( $\blacksquare$ ), vagy a Ctrl+Num + betűkombinációt használva történik. A rétegek hozzáadását felgyorsíthatjuk, egyszerre több réteget is hozzáadhatunk ( $\bullet$ ), ha más térinformatikai programot használva a projektet elmentettük az alábbi formátumok valamelyikében.

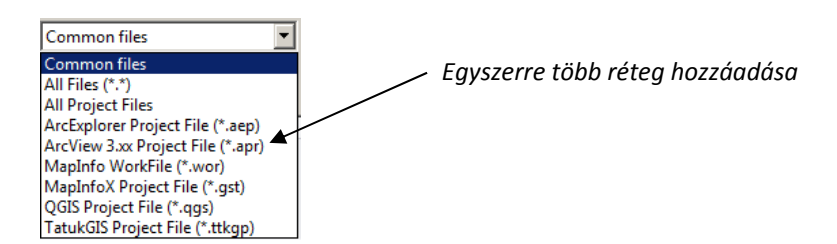

Fontos, hogy a lehető legyegyszerűbb legyen a .wor, qgs, .aep, .ttkgp, stb. fájl, mert a címkézéseket, adatbázis kapcsolatokat, layout beállításokat általában nem tudja értelmezni az AtlasBuilder™. Ezeket a beállításokat a rétegek hozzáadása után rétegenként újra el kell végezni.

A rétegek hozzáadása parancs után a megjelenő ablakban kiválaszthatjuk, hogy raszteres, vektoros réteget, OpenStreetMap, GoogleMap térképi szolgáltatást vagy WMS térképi szolgáltatást szeretnénk e a térképhez hozzáadni. Az ismert fájformátumok listája a I. mellékletben található.

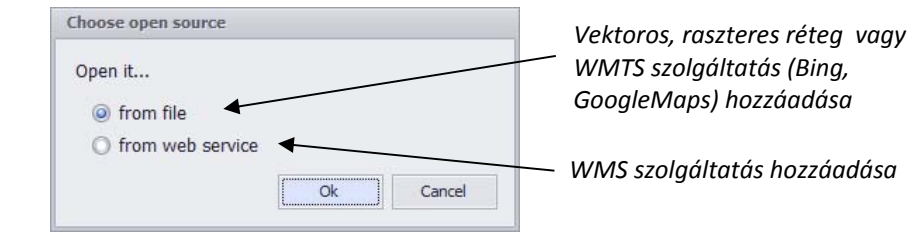

A GoogleMaps, OpenStreetMap térképek hozzáadásához egy ú.n. "konnektor", vagy kapcsoló fájl szükséges. A hozzáadandó fájltípusoknál ilyenkor állítsuk be az összes fájlformátumot és kattintsunk a kívánt .ttkwp fájlra.

A fájlok hozzáadásával a Layer/legend ablakban és a térképi ablakban is megjelenik az új réteg. A térkép ablak még az eredeti formátumú fájlt fogja megjeleníteni, tehát ha egy színezett Mapinfo fájlt nyitunk meg, az ugyanolyan színezéssel fog megnyílni az AtlasBuilder™ térkép ablakában is, mint a Mapinfo programban. Térinformatikai rendszereknél a térképi ablaknak mindig van valamilyen vetületi rendszere. Ha másképpen nem állítottuk be, akkor a térképablak felveszi az első megnyitott térképi réteg koordinátarendszerét, de a vetületi rendszer a későbbiekben is bármikor változtatható kétszer rákattintva a szövegre ,vagy a menüsorban a <sup>o |</sup> ikonra kattintva. A térképablak vetületi rendszere a térkép alján látható az AtlasBuilder™‐ben.

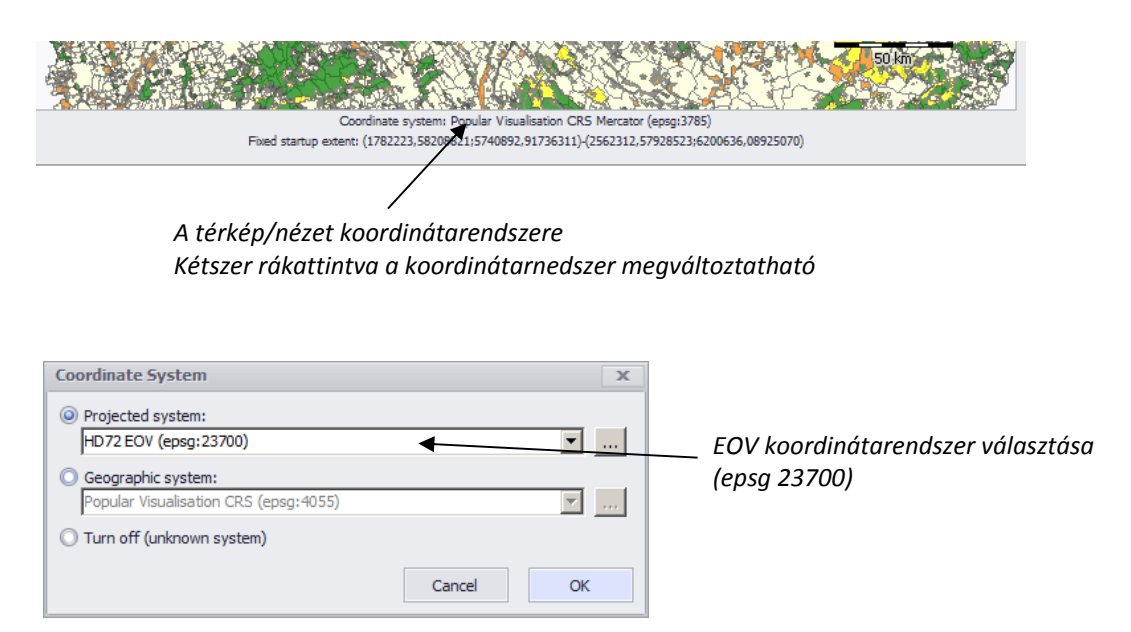

Az AtlasBuilder<sup>™</sup> képes az "on-the-fly" projekcióra, tehát minden réteg a térképablaktól eltérő koordinátarendszerrel is rendelkezhet. Mivel ezt a program folyamatosan, működés közben számolja át, ez lassíthatja a megjelenítés folyamatát, ezért célszerű előzetesen minden réteget egy közös koordinátarendszerbe transzformálni. A rétegek koordinátarendszere a Layers/legend ablak harmadik oszlopában jelenik meg. Itt a koordinátarendszerre duplán kattintva rétegenként egyesével beállíthatjuk a kívántat. (Figyelem: ez nem

konvertálja a réteget a kiválasztott koordináta rendszerre, csak beállítja, hogy az AtlasBuilder™ az adott réteget hogyan értelmezze!)

Ha az Atlas™‐ban GoogleMaps‐et, OpenStreetMap‐et szeretnénk használni alaptérképként, akkor célszerű a Popular Visualisation CRS Mercator (epsg 3785) alap koordinátarendszert választani, mert a vektoros rétegeket könnyebb erre projektálni és megjeleníteni mint a raszteres térképeket más kordinátarendszerre (Utóbbi esetben "szakadás", betűtorzulás is jelentkezhet). A WMTS szolgáltatások megnyitása más koordinátarendszerben ugyanis a raszteres képek (csempék) torzításához vezet.

A réteg sorrendet a Layers/legend ablakban a rétegen állva, a bal egérgombot folyamatosan lenyomva, a réteget mozgatva változtathatjuk meg. Értelemszerűen alulra a raszteres, majd a vektoros poligon, vektoros vonal és legfelülre a vektoros pont rétegeket érdemes helyezni. A rétegsorrend egyszerűen a "drag-and-drop" módszerrel könnyen átrendezhető.

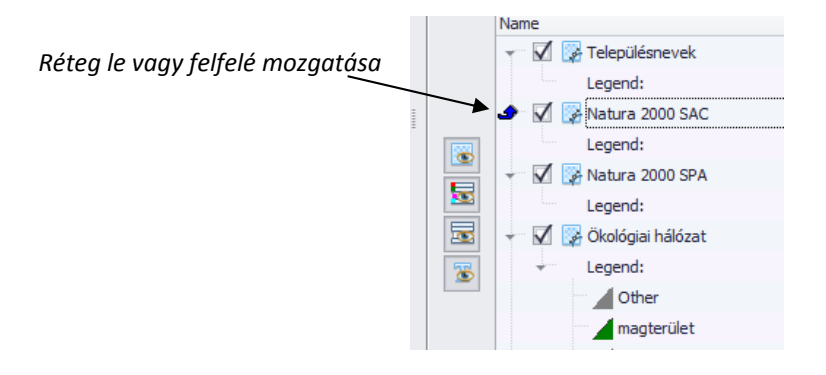

Térkép ablak kivágat beállítása:

A térképablakban megjelenő grafikai tartalmak (rétegek) eltérő kivágatúak lehetnek. Ha nem állítunk be induló térkép kivágatot, akkor a program mindig a legnagyobb térkép határaira zoomolva jeleníti meg a rétegeket (GoogleMaps térképet is használva ez a teljes földgömböt jelenti). Célszerű ezért úgy beállítani a térképi kivágatot az AtlasBuilder™ térképablakában, ahogy majd az Atlas™‐ban is szeretnénk, hogy elinduljon a program. Ha ez megtörtént nyomjuk meg a "Fix startup extent" gombot  $\sqrt{2}$ ). A későbbi térképmozgatásokkal, nagyítással/kicsinyítéssel az elmentett térképablak kivágat nem változik. A rögzített térképablakhoz bármikor visszamehetünk a "Zoom to fixed startup extent" paranccsal ( $\bullet$ ). A rögzített kivágatot törölhetjük a "Clear startup extent fixing" paranccsal  $($ 

Beállíthatjuk a kivágatot úgy is, hogy kiválasztunk egy réteget a layer listában majd a jobb egérgombot lenyomva aktiváljuk a "Zoom to layer" parancsot. A réteg ilyenkor automatikusan ki fogja tölteni a rendelkezésre álló térképterületet. Ezután rögzíthetjük a nézetet a "Fix startup extent" paranccsal. (A térképablakot érdemes előtte olyan arányúra, méretezni mint a leggyakoribb monitor képarány pl. 1024x768‐es felbontás esetén 4:3, 1920x1080‐as felbontás esetén 16:9.)

## **6. Rétegek paramétereinek beállítása**

A megnyitott térképi rétegek (layerek) sorrendje és beállításai a Layer/legend ablakban láthatók. (Minden térképnek, vagy nézetnek a saját rétegsorrendje jelenik meg az ablakban.)

A kontrollban az alábbi hét oszlop látszódik:

- Réteg neve (Name), ez a név jelenik meg majd az Atlas™ jelmagyarázatában
- A fájl elérési útvonala (Path),
- A réteg koordinátarenndszere (Coordinate System),
- Megjelenítés az Atlas™ jelmagyarázatában (Include in Legend),
- Szekció megjelenítés Viewer jelmagyarázatában (Section visible),
- Címkézés megjelenítése (Label visible),
- Megjelenítési paraméterek módosításának engedélyezése az Atlas™‐ban (Allow to set layer properties)

A Layers ablakban a réteg nevére kattintva könnyen átírható a megjelenítési név.

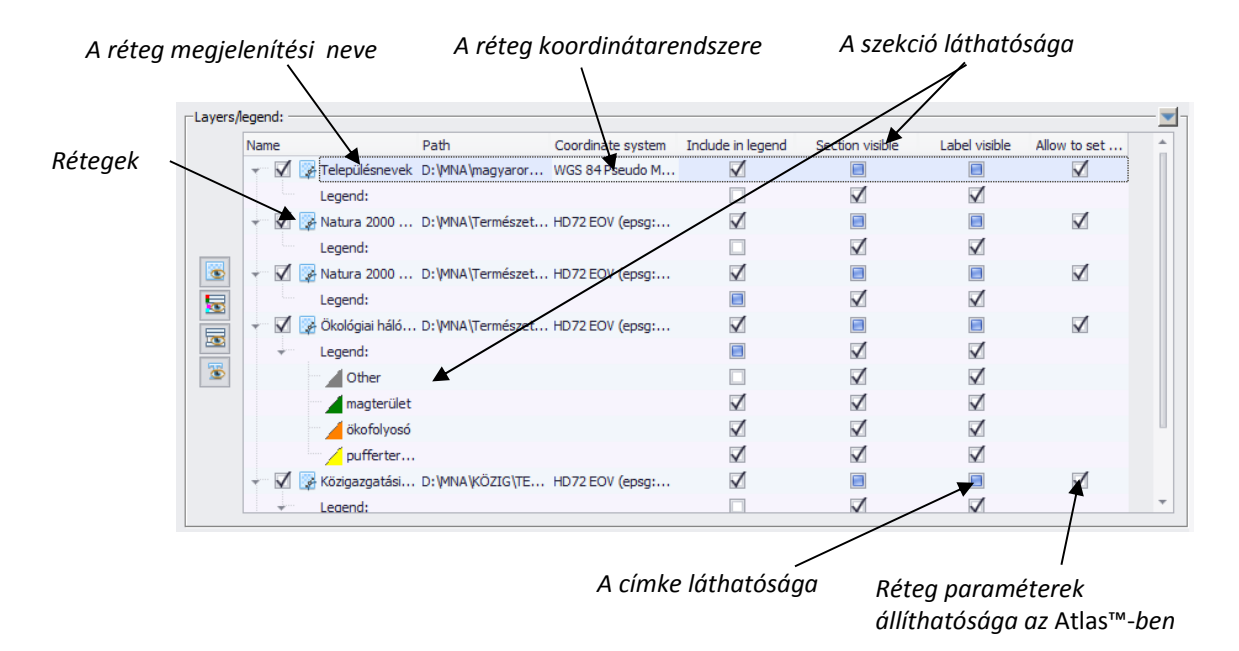

Az**Include in legend** kapcsolóval beállíthatjuk, hogy az adott szekció megnevezése megjelenjen‐e a jelmagyarázatban, vagy ne. Ha ezt kikapcsoljuk, attól még a térképen megjelenik az adott szekció, de a jelmagyarázatból hiányozni fog. Ezt elsősorban a leválogatási feltételeknek meg nem felelő "Other" típus kikapcsolására használhatjuk.

A **Section visible** kapcsolóval állíthatjuk be, hogy a térképen az adott szekció látszódjon‐e, vagy nem.

A **Label visible** kapcsolóval a címkézési, feliratozási funkciókat kapcsolhatjuk ki/be szekciónként.

A rétegek részletes beállítási paraméterei:

A rétegek megjelenítési paramétereit a réteget kiválasztva, az egérjobb gombjával kattintva, a Properties menüt választva (, vagy Alt+Enter) állíthatjuk be.

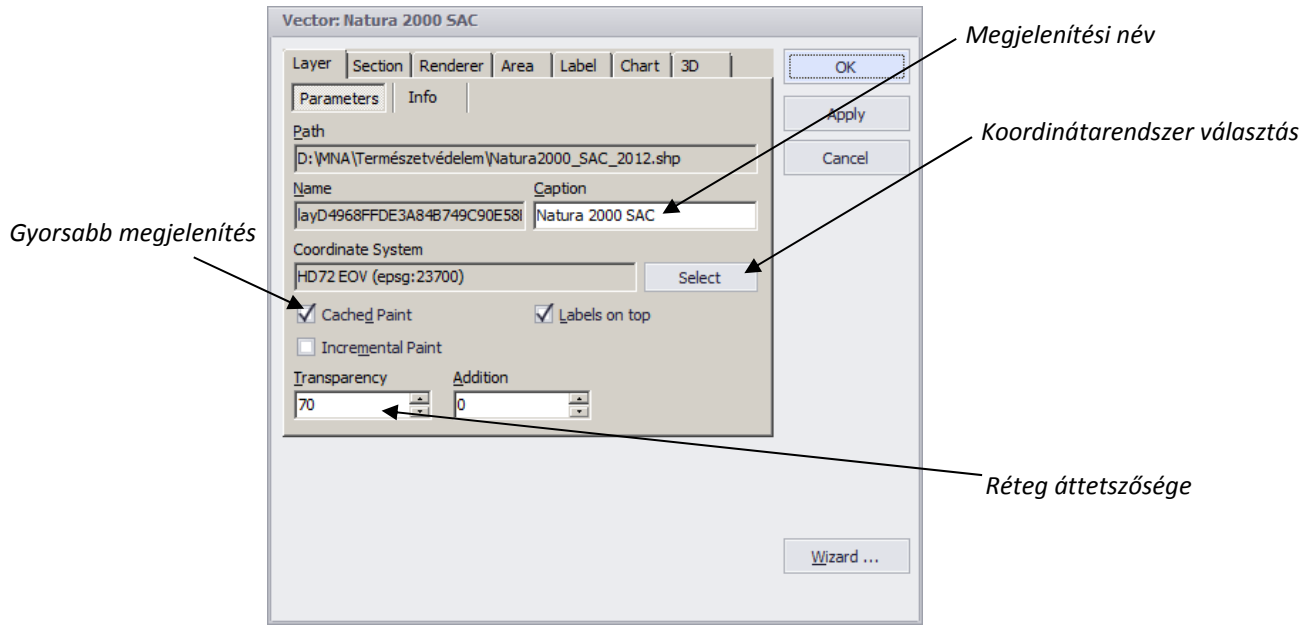

#### **Layer fül:**

#### **Szekció fül:**

A szekciókkal a réteghez kapcsolódó adatbázis tartalma alaján tudunk leválogatásokat készíteni. A szekciókkal alapértelmezés szerint az Atlas™ jelmagyarázatában is megjelennek (lásd alábbi példa). A létrehozott leválogatások (szekciók) listáját az ablak alsó részében láthatjuk. Az alábbi példa szerint az ökológiai hálózat réteg TIPUS oszlopában három variáció fordul elő (MT= magterület, OF= ökofolyosó, PT= pufferterület). A szekciókkal és a leválogatási feltételekkel a réteg egyes elemei tetszés szerint szétválogathatók és más‐más színnel megjeleníthetők.

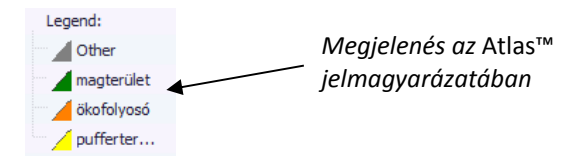

A szekciók segítségével tudunk megjeleníteni a jelmagyarázatban homogén színezést is. Ilyenkor egy olyan szekciót (leválogatási feltételt) hozunk létre amelynek az összes objektum megfelel (pl. hozzunk létre egy oszlopot SZIN névvel és írjuk be mindenhol az oszlopba azt hogy "1". Ha egy szekciónál azt a feltétel adjuk meg, hogy SZIN=1 akkor minden poligon kiválasztódik és egyféle színnel jelenik meg.) Ha nem hozunk létre így szekciót akkor az Atlas™ jelmagyarázatában csak a réteg neve jelenik meg.

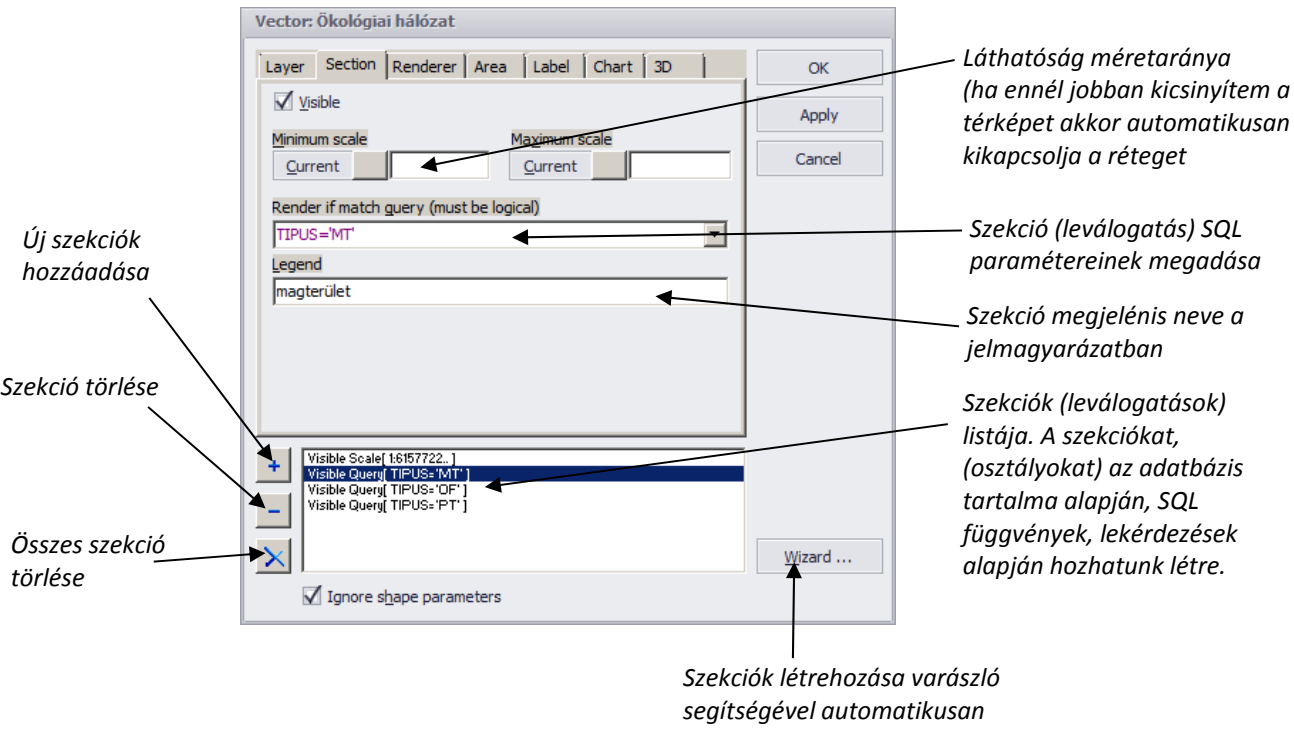

Szántóterület aránya 20‐40 % között szekció (minta):

![](_page_15_Picture_405.jpeg)

A varázsló (Wizard) segítségével automatikusan hozhatunk létre szekciókat egy adott adatbázis oszlop alapján. Szöveges típusú oszlopok esetében csak a "Unique value" (egyéni színezés) választható. Numerikus típus esetében, vagy az egyedi értékek, vagy a minimum és maximum érték megadásával hozhatunk létre automatikus színátmenetet.

![](_page_15_Figure_5.jpeg)

#### **Renderer fül:**

A Wizarddal létrehozott színskála kezdő és végértékét, osztályainak (zone) számát adhatjuk meg a Renderer menüben.

![](_page_16_Figure_1.jpeg)

#### **Area/Line/Marker fül:**

Az AtlasBuilder™‐ben a vektoros fájlok lehetnek poligon, vonal, vagy szimbólum típusúak. Egy réteg csak egyféle típust tartalmazhat az ArcGIS shape fájlokhoz hasonlóan. Poligon fájl esetében az Area, vonal típus esetében a Line, szimbólum esetében a Marker fül jelenik meg a menüben. Mindhárom típus megegyezik abban, hogy itt állíthatjuk be a rétegek vagy az egyes szekciók kitöltőmintáit, keretének vonaltípusait, színeit vagy a szimbólumok típusát, színét, méretét. (Raszteres fájlok, WMS vagy WMTS rétegek esetében értelemszerűen más típusú ablak jelenik meg.)

![](_page_16_Picture_4.jpeg)

Az AtlasBuilder™ poligonkitöltésre használható Pattern menü választéka csak néhány alaptípusra korlátozódik, de a Symbol menüben bármilyen bitmap, vagy vektoros SVG grafika megnyitásával tetszés szerint "kitapétázhatjuk" poligonjainkat. A Mapinfo program beépített mintázatai képként lementve és a Symbol menüben ktöltő bitmapképként megnyitva egyszerűen áthozhatók. A Gap értékét a hézagmentes kitöltéshez állítsuk "0 pt" értékűre. A Symbol Rotate állításával forgathatjuk a kitöltő képet, míg a Symbol Size értékének állításával a kitöltő minta nagyságát szabályozhatjuk.

![](_page_17_Picture_2.jpeg)

*Búzakalász kép kitöltő mintaként*

Az AtlasBuilder™‐ben lehetőség van arra, hogy az egyes szimbólumokat mindig a valóságos méretükkel arányos nagyságban jelenítse meg a szoftver. (pl. egy fakataszter esetében a pontként tárolt fa adatbázisából kiolvasva a koronaátmérőt a szoftver minden méretarányban a valós méretnek megfelelő arányban jelenítheti meg a szimbólumot).

![](_page_17_Figure_5.jpeg)

## **Címkézés fül:**

Szövegek (feliratok) megjelenítése az AtlasBuilder™‐ben címkékkel lehetséges. A grafikus objektumok az adatbázis bármely oszlopának adatával, vagy adatainak kombinációjával (, akár HTML formázva) felcímkéztethetők.

Ha önálló szövegeket szeretnénk elhelyezni a térképen, akkor hozzunk létre térinformatikai programunkban egy pont réteget. Helyezzünk el pontokat oda, ahol majd szeretnénk, hogy a szöveg megjelenjen. A pont adatbázisába írjuk be a megjelenítendő szöveget. Az AtlasBuilder™‐ben megnyitva címkéztessük fel a réteget a kívánt módon, majd a pont (marker) méretét állítsuk nullára. Ilyenkor csak a szöveg jelenik meg a pont objelktum nélkül.

![](_page_18_Figure_4.jpeg)

*Sraffminta beállítása a címke hátterének*

![](_page_19_Picture_257.jpeg)

#### **Kör és oszlopdiagramok a Chart fülben:**

Az AtlasBuilder™‐ben a numerikus oszlopok alapján kör, vagy oszlopdiagramot hozhatunk létre a grafikus objektumaink fölé. Egyszerre maximum nyolc oszlop adatai alapján hozhatunk létre kör vagy oszlopdiagramot.

![](_page_19_Picture_258.jpeg)

#### **Raszteres réteg esetében megjelenő Properties ablak:**

Georeferált raszteres rétegek esetében a nevet, a koordinátarendszert, a csatornák megjelenítését, a transzparenciát állíthatjuk be.

![](_page_20_Figure_1.jpeg)

#### **7. Térképek Atlas™‐beli megjelenítésével kapcsolatos paraméterei**

A Maps/Views fül alján a Settings ablakban beállíthatjuk, hogy az Atlas™ program státus sorában (ablak alján szürke csík) milyen formában jelenjen meg az egér pozíciója, illetve megjelenjen‐e az északjel, a lépték és a jelmagyarázat.

![](_page_20_Figure_4.jpeg)

#### **8. Fejezetek létrehozása és térképek hozzárendelése.**

A Chapters fül alatt alatt hozzuk létre az Atlas™‐ban megjelenő tartalomjegyzéket.

A menüsorban megjelenő gombokkal ( $\overline{B}$   $\overline{B}$ ) új fejezeteket, alfejezeteket hozhatunk létre. Az alfejezetek sorrendjét "drag-and-drop" módszerrel tetszés szerint bármikor megváltoztathatjuk. Az alfejezetek több szintűen is egymásba ágyazhatók. Az egyes fejezetekhez térképek (, vagy később .rtf formátumú szöveges állományok is) kapcsolhatók.

![](_page_21_Figure_1.jpeg)

## **9. Névjegy (About form) paramétereinek megadása**

A Névjegy (About) ablakban tetszés szerint beállíthatjuk cégünk, projektünk logóját, adatait, szerzői jogokat, stb.

![](_page_21_Figure_4.jpeg)

#### **10. Kész térképek lefordítása (Generate fül)**

A összerakott térképek SQLight adatbázisba fordításához és titkosításához adjuk meg a kész Atlas™ fájl nevét majd nyomjuk meg a menüsoron a Generate gombot  $\mathscr{F}$ ).

![](_page_22_Figure_1.jpeg)

#### **11. Sokszorosítás**

A terjesztéshez csak az elkészült <projektnév.exe> fájl és a fájl mellett lévő bin könyvtár (tartalommal együtt) szükséges. A bin könyvtár tartalmazza az elkészült adatbázist és a szükséges programmodulokat.

# **Melléklet I.**

# **Supported Vector File Types**

- ‐ CSV (Comma separated values text file)
- ‐ DGN (Microstation)
- ‐ DLG (Digital Line Graphs)
- ‐ DWG (AutoCad)
- ‐ DXF ASCII (AutoCad export format)
- ‐ DXF BINARY (AutoCad export format)
- ‐ E00 ‐ ASCII (ESRI ArcInfo export format)
- ‐ E00 Binary (ERSI ArcInfo export format)
- ‐ GDF 3.0
- ‐ GML (OpenGIS Geography Markup Language)
- ‐ GPX (GPS Exchange format)
- ‐ GSHHS (Global Self‐consistent Hierarchical High‐resolution Shorelines)
- ‐ JSON (JavaScript Object Notation)
- ‐ KML (OpenGIS/Google Earth Keyhole Markup Language)
- **LandXML**
- ‐ Lidar XYZ
- ‐ MID/MIF (MapInfo import format)
- ‐ OSM (OpenStreetMap)
- ‐ S‐57 (Marine charting format)
- ‐ SDTS (TVP ‐ Topological Vector Profile)
- SHP (ESRI ArcView Shape format)
- ‐ TAB/MAP (MapInfo format)
- ‐ TIGER 2000 (line)
- ‐ VPF 3.0 (Vector Product Format)
- ‐ WFS (OpenGIS Web Feature Service)
- ‐ ESRI ArcSDE (spatial)
- ‐ ESRI Personal Geodatabase
- ‐ ESRI File Geodatabase
- ‐ Geomedia Access Warehouse
- ‐ Geomedia Oracle Object Model
- ‐ Geomedia SQL Server Warehouse
- ‐ Geomedia SQL Server Spatial
- ‐ IBM DB2 Spatial Extender
- ‐ IBM Informix Spatial DataBlade
- ‐ MapInfo SpatialWare
- ‐ Microsoft SQL Spatial Server (Katmai)
- ‐ OpenGIS SQL Layer (BLOB)
- ‐ OpenGIS SQL Layer (Normalized)
- ‐ Oracle Spatial/Locator
- ‐ Oracle Spatial Point Cloud and TIN
- ‐ PostGIS (OpenGIS spatial)
- Sybase SQL Anywhere Spatial
- ‐ TatukGIS SQL Layer (native)

#### **Supported Raster File Types**

- ‐ ADF (ESRI ArcInfo Integer Grid)
- ‐ BIL/SPOT
- ‐ BMP
- ‐ BT (Binary Terrain Grid)
- ‐ CADRG (Compressed ARC Digitized Raster Graphics)
- ‐ DT0 (Digital Terrain Elevation Data level 0)
- ‐ DT1 (Digital Terrain Elevation Data level 1)
- ‐ DT2 (Digital Terrain Elevation Data level 2)
- ‐ ECW (file based)
- ‐ ECWP (server based)
- ‐ FLT (ESRI ArcInfo Float Binary Grid)
- ‐ GIF (Graphics Interchange Format)
- ‐ GRD (ERSI ASCII GRID)
- ‐ GRD (Surfer ASCII Grid ‐ DSAA)
- ‐ GRD (Surfer Binary grid)
- ‐ IMG (ERDAS IMAGINE)
- ‐ JPEG
- ‐ JPEG2000
- ‐ MrSID (Multiresolution seamless image database)
- ‐ PNG
- ‐ SDTS‐RPE (Raster Profile & Extensions)
- ‐ SRTM HGT (grid)
- ‐ TIFF/GeoTIFF (packbits, group4, etc. compression)
- ‐ TIFF/GeoTIFF (uncompressed, LZW)
- ‐ WMS (OpenGIS Web Map Service)
- ‐ WMTS (OpenGIS Web Map Tile Service)

#### **SQL Database Raster Layer Formats:**

- ‐ ERSI ArcSDE Raster
- ‐ Oracle GeoRaster
- ‐ TTKLS ‐ TatukGIS PixelStore (Image)
- ‐ TTKLS ‐ TatukGIS PixelStore (Grid)

# **Project Files**

- ‐ ESRI ArcExplorer
- ‐ ESRI ArcGIS/ArcMap 9 & 10 (Arc2TatukGIS pluginnel)
- ‐ ESRI ArcView 3
- ‐ MapInfo Professional
- ‐ QGIS
- ‐ TTKGP ‐ TatukGIS

# **Melléklet II.**

# Alkalmazási minták:

![](_page_25_Figure_3.jpeg)

Nemzeti Ökológiai Hálózat OSM offline alaptérképpel. A programmal vektoros, raszteres, WMS és online térképek rakhatók össze és publikálhatók. Az Atlas™ programban tetszés szerinti számú térképmű publikálható. Minden térkép saját szerkeszthető jelmagyarázattal (Legend) rendelkezik.

![](_page_25_Figure_5.jpeg)

Felhasználói SVG szimbólumokkal tetszés szerinti megjelenítés érhető el. Az AtlasBuilder™ programban a pontszerű objektumokhoz tetszés szerinti vektoros SVG fájlok rendelhetők, így rendkívül változatos megjelenítés állítható elő.

![](_page_26_Figure_1.jpeg)

![](_page_26_Figure_2.jpeg)

Tematikus színezés a réteghez kapcsolódó adatbázis alapján. Mivel a titkosított adatbázis tartalmazza a térinformatikai rétegeket és a hozzájuk kapcsolódó adatokat, ezért a felhasználó (, ha engedélyeztük számára) az Atlas™ programban is tud lekérdezéseket készíteni, az adatbázis alapján színezni. A jelmagyarázatban a színezés paraméterei a lekérdezés feltételei tetszés szerint változtathatók.

![](_page_27_Figure_1.jpeg)

A tematikus színezés mellett az adatok kör, vagy oszlop diagrammal is megjeleníthetők.

![](_page_27_Figure_3.jpeg)

A programban az egyes objektumok tesztés szerint címkéztethetők. A címkék formázása szabadon állítható. A táblázatos adatbázis bármely eleme feliratként megjeleníthető. A feliratok méretarányfüggően automatikuson ki/be kapcsoltathatók. A feliratok hiperlinkként is funkcionálnak, így egy kattintással tesztés szerinti weboldalra irányítható a felhasználó.

![](_page_28_Figure_1.jpeg)

A nézegető programban alaptérképként ki/be kapcsolhatók a leggyakoribb online térképszolgáltatások (pl.: GoogleMaps, OpenStreetMap, Bing, Topomap). Egyéb WMS, WMTS online alaptérképek is integrálhatóak.

![](_page_28_Figure_3.jpeg)

A program offline módon tartalmazza az ingyenes és szabadon felhasználható OpenStreetMapből és Corine adatbázisból készített alaptérképet (színes és szürkeárnyalatos formában), ezért ha nincs egyéb alaptérképünk, mindig kéznél van a részletgazdag Magyarország OSM alaptérkép.

![](_page_29_Figure_1.jpeg)

Raszteres domborzat fájl az ASTER, SRTM adatbázisból. A programban raszteres alptérképek (szkennelt állományok) szintén megjeleníthetők a vektoros adatokkal kombinálva.

![](_page_30_Figure_1.jpeg)

Genetikai talajtérkép.

Értékes digitális állományaink úgy oszthatók meg, hogy a felhasználó saját állományit rá tudja nyitni az átadott térképekre, de sem exportálni, sem más programban használni nem tudja azokat. Az egyéb webes szolgáltatásokhoz és pdf‐es állományokhoz képest a térképművek előállítása egyszerűbb és funkciógazdagsága nagyobb.

![](_page_30_Figure_4.jpeg)

Tetszés szerinti koordináta rendszerek beállítása. On‐the‐fly projekció használat közben.

# **Melléklet III.**

# AtlasBuilder™ VÉGFELHASZNÁLÓI LICENCSZERZŐDÉS

A jelen felhasználási szerződés (a továbbiakban: szerződés) tárgya a AtlasBuilder™ szoftver felhasználói jogának rendelkezésre bocsátása.

FONTOS ‐ FIGYELMESEN OLVASSA EL! A jelen AtlasBuilder™ Végfelhasználói Licenc Szerződés (a továbbiakban: VLSZ) Ön (mint természetes vagy jogi személy) és a TÉRINFO Bt. (a továbbiakban: TÉRINFO Bt.) között létrejött jogilag kötelező megállapodás a fent azonosított szoftvertermék tárgyában, amely számítógépes szoftvert tartalmaz, és ezen felül tartalmazhat kapcsolódó adathordozókat, nyomtatott anyagokat és képernyőn megjelenő (on‐line) vagy elektronikus dokumentációt is (a továbbiakban SZOFTVERTERMÉK). A SZOFTVERTERMÉK fogalma magában foglalja a TÉRINFO Bt. által Önnek szállított eredeti SZOFTVERTERMÉK bármilyen frissítését és kiegészítését is. A SZOFTVERTERMÉKKEL szállított bármilyen olyan szoftver használata, amelyhez külön végfelhasználói licencszerződés tartozik, e külön licenc szerződés előírásainak hatálya alá tartozik. A SZOFTVERTERMÉK telepítésével, másolásával, letöltésével, elérésével vagy bármilyen egyéb módon történő használatával Ön magára nézve kötelezőnek fogadja el a jelen VLSZ feltételeit. Amennyiben Ön a jelen VLSZ feltételeit nem fogadja el, a SZOFTVERTERMÉKET nem telepítheti, nem másolhatja és nem használhatja, visszajuttathatja azonban az eladóhoz, mely esetben a teljes vételár visszajár.

# A SZOFTVERTERMÉK LICENCE

A SZOFTVERTERMÉK szerzői jogi, valamint egyéb, a szellemi alkotásokra vonatkozó jogszabályok és nemzetközi egyezmények védelme alatt áll. A SZOFTVERTERMÉK megvásárlásával arra felhasználási jogot (licencet) szerez, tulajdonjogot azonban nem.

1. A LICENC TERJEDELME

Jelen VLSZ az alábbi jogokat biztosítja Önnek:

Alkalmazás jellegű szoftver. Ön jogosult a SZOFTVERTERMÉKNEK, illetve annak ugyanazon operációs rendszerre készült bármely korábbi verziójának egy példányát egyetlen számítógépre, munkaállomásra, terminálra, hordozható számítógépre, vagy egyéb elektronikus eszközre (pl. PDA) telepíteni, a felsorolt eszközökön használni, elérni, megjeleníteni, illetve más módon működtetni (a továbbiakban MŰKÖDTETÉS). Azon SZÁMÍTÓGÉP elsődleges felhasználója, amelyen a SZOFTVERTERMÉK MŰKÖDIK, jogosult a SZOFTVERTERMÉKBŐL hordozható számítógépen történő saját kizárólagos használatára egyetlen másolatot készíteni.

A SZOFTVERTERMÉKRE vonatkozó licenc különböző SZÁMÍTÓGÉPEKEN egyidejűleg nem használható, több SZÁMÍTÓGÉP között nem osztható meg.

Licenccsomag. Amennyiben jelen VLSZ egy AtlasBuilder™ licenccsomag része, a SZOFTVERTERMÉK számítógépszoftver‐részeit több példányban is telepítheti, illetve használhatja, az engedélyezett példányszámig vagy egyéb módon meghatározott terjedelemben.

Jogfenntartás. Az összes, jelen szerződésben kifejezetten át nem engedett jogot a TÉRINFO Bt. fenntartja.

#### 2. EGYÉB JOGOK ÉS KORLÁTOZÁSOK

Demo szoftver. Ha a SZOFTVERTERMÉK nincs regisztrálva, a jelen VLSZ más szakaszaiban leírtakra tekintet nélkül a SZOFTVERTERMÉK csak bemutató tartására, tesztelésre vagy értékelésre használható, és azt, illetve az azzal előállított terméket semmilyen módon sem értékesítheti vagy ruházhatja át ellenérték fejében.

A visszafordításra, visszafejtésre és a belső felépítés elemzésére vonatkozó korlátozások. A SZOFTVERTERMÉKET tilos visszafordítani, visszafejteni, belső felépítését elemezni, kivéve, ha a kötelezően alkalmazandó jogszabályok kifejezetten kizárják, illetve korlátozzák a fenti tiltás alkalmazását.

Az alkotóelemek elkülönítése. A hasznosítási jog a SZOFTVERTERMÉKRE mint egységes termékre érvényes, alkotóelemei nem különíthetőek el egynél több SZÁMÍTÓGÉPEN történő felhasználás céljából.

Védjegyek. Jelen VLSZ nem biztosít semmilyen, a TÉRINFO Bt. szolgáltatási védjegyéhez kapcsolódó jogot.

Bérlet. A SZOFTVERTERMÉKET nem veheti, illetve nem adhatja kölcsönbe, bérbe vagy haszonbérbe vagy lízingbe, illetve más módon nem adhatja át másik felhasználónak.

Terméktámogatás. A TÉRINFO Bt. a SZOFTVERTERMÉKHEZ kapcsolódó terméktámogatást biztosíthat az Ön részére (a továbbiakban Terméktámogatás). A Terméktámogató szolgáltatások részeként rendelkezésre bocsátott minden kiegészítő szoftverkód a SZOFTVERTERMÉK részét képezi, és a jelen VLSZ feltételeinek és rendelkezéseinek a hatálya alá tartozik. Az Ön által a Terméktámogatási szolgáltatások részeként a TÉRINFO Bt.‐hez eljuttatott műszaki adatokat a TÉRINFO Bt. saját üzleti céljaira felhasználhatja, beleértve a terméktámogatást és fejlesztést is. A TÉRINFO Bt. nem használja fel ezeket az adatokat oly módon, hogy az Ön személye azonosítható legyen.

A szoftver átruházása. A SZOFTVERTERMÉK jogszerű felhasználója a SZOFTVERTERMÉKET jogutódjára véglegesen átruházhatja.

A használati jog megszűnése. Az egyéb jogokra vonatkozó jogfenntartás mellett a TÉRINFO Bt. a jelen VLSZ‐t felmondhatja, amennyiben Ön a jelen VLSZ‐ben foglalt feltételeket és rendelkezéseket megszegi. Ebben az esetben Ön köteles haladéktalanul megsemmisíteni a SZOFTVERTERMÉK összes példányát és alkotóelemét.

#### 3. FRISSÍTÉSEK

Amennyiben a SZOFTVERTERMÉK megjelölése frissítés, a SZOFTVERTERMÉK használatához a TÉRINFO Bt. által frissítésre jogosítóként elismert termék jogszerű licencével kell rendelkeznie. A frissítés megjelölés SZOFTVERTERMÉK a frissítési alapként szolgáló termék helyébe lép és/vagy kiegészíti azt. Az így létrejövő frissített terméket csak a jelen VLSZ előírásainak megfelelően használhatja. Amennyiben a SZOFTVERTERMÉK az Ön által korábban egységes termékként licencbe vett szoftvercsomag egyik elemének frissítése, a SZOFTVERTERMÉKET kizárólag az egységes programcsomag részeként használhatja, illetve ruházhatja át, azt egynél több számítógépen történő használatra nem különítheti el.

#### 4. SZERZŐI JOG

A SZOFTVERTERMÉK (beleértve többek között a SZOFTVERTERMÉKBE beépített képeket, szöveget), az összes írásos dokumentáció és a SZOFTVERTERMÉK összes másolatának szerzői joga és ezen szellemi alkotásokkal kapcsolatos valamennyi jog a TÉRINFO Bt.‐t, illetve beszállítóit illeti meg. A SZOFTVERTERMÉK használata során hozzáférhető tartalomra vonatkozó minden szerzői és szellemi alkotásokkal kapcsolatos más jog az adott tartalom jogtulajdonosát illeti, és ezen tartalmat szerzői jogi és a szellemi alkotásokra vonatkozó más jogszabályok és nemzetközi egyezmények védik. A jelen VLSZ ezen tartalom vonatkozásában felhasználási jogot nem biztosít az Ön számára. A SZOFTVERTERMÉK elektronikus formátumú dokumentációját több példányban kinyomtathatja.

#### 6. BIZTONSÁGI MÁSOLAT

A SZOFTVERTERMÉK egy példányának a jelen VLSZ szerinti telepítését követően, kifejezetten archiválási és biztonsági célra megtarthatja a SZOFTVERTERMÉK TÉRINFO Bt. által szállított eredeti adathordozóját. Ha az eredeti adathordozóra a SZOFTVERTERMÉKNEK a SZÁMÍTÓGÉPEN való használatához szükség van, kizárólag biztonsági másolat vagy archiválás céljára, a SZOFTVERTERMÉKRŐL egy másolat készíthető. A jelen VLSZ‐ben kifejezetten engedélyezett eseteken kívül nem készíthet másolatot a SZOFTVERTERMÉKRŐL vagy a SZOFTVERTERMÉKHEZ tartozó nyomtatott anyagokról.

#### Garanciavállalás

KÉRJÜK, OLVASSA EL A GARANCIÁRA VONATKOZÓ INFORMÁCIÓT!

GARANCIA. A TÉRINFO Bt. garanciát vállal arra, hogy: (a) a SZOFTVER az átvételt követő egy éven (1 éven) át alapvetően a mellékelt termékhasználati dokumentációban foglaltaknak megfelelően fog működni, valamint (b) minden a TÉRINFO Bt. által nyújtott terméktámogatás alapvetően megfelel a vonatkozó termékhasználati dokumentációban foglaltaknak, és a TÉRINFO Bt. szakemberei minden kereskedelmi szempontból ésszerű erőfeszítést megtesznek az esetlegesen felmerülő problémák megoldására.

VÁSÁRLÓI JOGORVOSLATOK. TÉRINFO Bt. és szállítói maximális garanciavállalása és az Ön kizárólagos jogorvoslati lehetősége ‐ a TÉRINFO Bt. választásának megfelelően ‐ az alábbiakra terjed ki: (a) a befizetett vételár visszatérítése, vagy (b) a SZOFTVER kicserélése vagy kijavítása, amelyet a TÉRINFO Bt. részére a vásárlást bizonyító számlával együtt visszajuttat. Jelen Garancia érvényét veszti, amennyiben a SZOFTVER hibája balesetből vagy nem a rendeltetésszerű, illetve nem az előírásoknak megfelelő használatból ered. A reklamáció és csere során adott SZOFTVERRE vonatkozó garancia az eredeti garanciabéli fennmaradó időtartamra, illetve ha ez kevesebb, mint harminc (30) nap, akkor harminc (30) napra áll fenn.

TOVÁBBI GARANCIA KIZÁRÁSA. TÉRINFO Bt. A JOGALKALMAZÁSBAN MEGENGEDETT TELJES MÉRTÉKBEN ELZÁRKÓZIK MINDEN TOVÁBBI KIFEJEZETT VAGY HALLGATÓLAGOS GARANCIAVÁLLALÁSTÓL A SZOFTVER VONATKOZÁSÁBAN, NEM KIZÁRÓLAGOSAN BELEÉRTVE AZ ELADHATÓSÁGOT, A KÜLÖNLEGES CÉLRA ALKALMAZHATÓSÁGOT ÉS A NEM RENDELTETÉSSZERŰ HASZNÁLAT BÁRMILYEN KÖVETKEZMÉNYÉT. E GARANCIA MEGHATÁROZOTT JOGOKAT BIZTOSÍT ÖNNEK, ÉS RENDELKEZHET TOVÁBBI JOGOKKAL IS. FELELŐSSÉG KORLÁTOZÁSA. A TÉRINFO Bt. ÉS SZÁLLÍTÓI NEM VÁLLALNAK FELELŐSSÉGET EGYEDI, ELŐRE NEM LÁTHATÓ, KÖZVETETT VAGY KÖVETKEZMÉNYSZERŰ KÁRÉRT (ÍGY TÖBBEK KÖZÖTT AZ ÜZLETI HASZON ELMARADÁSÁBÓL, AZ ÜZLETI TEVÉKENYSÉG FÉLBESZAKADÁSÁBÓL, AZ ÜZLETI INFORMÁCIÓK ELVESZTÉSÉBŐL VAGY EGYÉB ANYAGI VESZTESÉGBŐL FAKADÓ KÁRÉRT SEM), AMELY A SZOFTVERTERMÉK HASZNÁLATÁBÓL VAGY NEM HASZNÁLHATÓSÁGÁBÓL,VAGY A TERMÉKTÁMOGATÁS BIZTOSÍTÁSÁBÓL, ILLETVE ANNAK ELMULASZTÁSÁBÓL ERED, MÉG ABBAN AZ ESETBEN SEM, HA A TÉRINFO Bt.‐T TÁJÉKOZTATTÁK AZ ILYEN KÁROK BEKÖVETKEZTÉNEK LEHETŐSÉGÉRŐL. HACSAK AZ ALKALMAZANDÓ JOGSZABÁLYOK KÖTELEZŐ ÉRVÉNYŰ ELŐÍRÁSAI NEM HATÁROZNAK MEG NAGYOBB ÖSSZEGET, A TÉRINFO Bt. TELJES FELELŐSSÉGE ÉS A JELEN VLSZ ALAPJÁN AZ ÖN KIZÁRÓLAGOS KÁRTALANÍTÁSA SEMMI ESETRE SEM HALADHATJA MEG AZ ÖN ÁLTAL A SZOFTVERTERMÉKÉRT VALÓSÁGOSAN KIFIZETETT ÖSSZEGET.